# epati

## Proxy Configuration with PAC on the Client Side

Product: Antikor v2 - Next Generation Firewall Configuration Examples

www.epati.com.tr

ераті

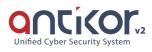

### Proxy Configuration with PAC on the Client Side

#### Summary

The "PAC" files that use JavaScript code are a tool that allows clients to access the internet via proxy according to the rules determined by the system administrators.

Settings that can be made in the following main headings;

- · Proxy server of clients will not visit while access to specified sites
- Does not send unnecessary traffic to the proxy server for web applications on the local network
- Applications such as Windows update and wsus do not send the correct traffic to the proxy server
- Users can access the internete without any setting changes in locations where there is no access to the proxy server

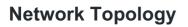

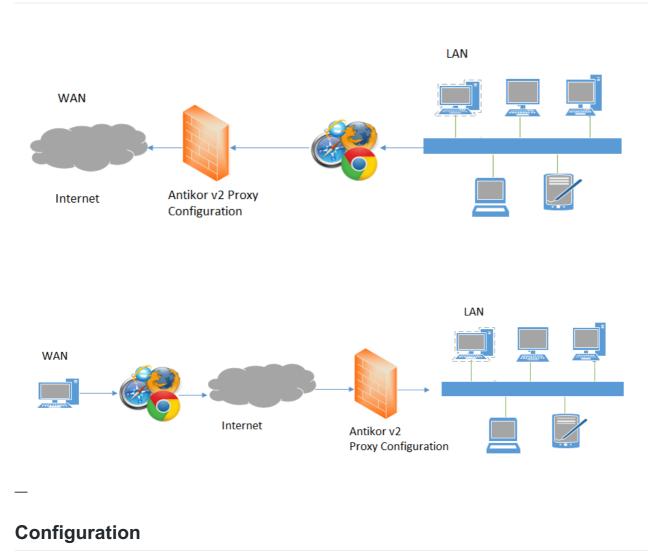

Click the Proxy Settings under the System Settings menu.

| 📽 System Settings 🛛 🗸 🗸              |
|--------------------------------------|
| DNS Settings                         |
| Campus Settings                      |
| RADIUS Settings                      |
| Proxy Settings                       |
| SysLog Settings                      |
| Notification Settings (SMS, Email)   |
| SSL Certificate Management           |
| Http(s) Server Forwarding            |
| Administration Panel Access Settings |
| DHCP Settings                        |
| Cluster Settings                     |
| SNMP Settings                        |
| Netflow Settings                     |
| Session Settings                     |

The "Configuration File Address" in the General Settings section is copied.

| Proxy Settings                                               |                   |                |
|--------------------------------------------------------------|-------------------|----------------|
| 🖹 General Settings                                           |                   |                |
|                                                              | Port Number       | 8080           |
|                                                              | Output Ip Address | IPv4 10.2.1.22 |
|                                                              | Web Filtering     | Passive        |
|                                                              |                   | 🖺 Save         |
| Configuration File Address : http://10.2.1.22:8802/vekil.pac |                   |                |

The address copied is entered in the proxy settings field of the browser we want to use.

#### Google Chrome;

Firstly, click Customize and Control later Open Proxy Settings. Click, the LAN Settings under the Connections tab , on the opened window.

| 🍖 Internet Properties                                                                            |          | ?      | Х   |
|--------------------------------------------------------------------------------------------------|----------|--------|-----|
| General Security Privacy Content Connections                                                     | Programs | Advan  | ced |
| To set up an Internet connection, dick Setup.                                                    | Set      | h      |     |
| Dial-up and Virtual Private Network settings                                                     |          |        | _   |
|                                                                                                  | Add      |        |     |
|                                                                                                  | Add V    | PN     |     |
|                                                                                                  | Remo     | ve     |     |
| Choose Settings if you need to configure a proxy<br>server for a connection.                     | Setti    | ngs    |     |
|                                                                                                  |          |        |     |
| Local Area Network (LAN) settings                                                                | LAN se   | ttings | 1   |
| LAN Settings do not apply to dial-up connections.<br>Choose Settings above for dial-up settings. | LAN SE   | tungs  |     |
| ОК С                                                                                             | Cancel   | Appl   | у   |

The settings are as shown below. The "Configuration File Address" copied is entered in the address field.

| Automatic configuration<br>Automatic configuration may override manual settings. To ensure the<br>use of manual settings, disable automatic configuration. |                                                                             |  |  |  |  |  |
|----------------------------------------------------------------------------------------------------|-----------------------------------------------------------------------------|--|--|--|--|--|
| Automatically detect settings                                                                                                    |                                                                             |  |  |  |  |  |
| 🗹 Use automa                                                                                                    | atic configuration script                                                   |  |  |  |  |  |
| Address http://10.2.1.22:8802/vekil.pac                                                                                                    |                                                                             |  |  |  |  |  |
|                                                                                                    |                                                                             |  |  |  |  |  |
|                                                                                                    |                                                                             |  |  |  |  |  |
|                                                                                                    | y server for your LAN (These settings will not apply to<br>PN connections). |  |  |  |  |  |
| Use a prox                                                                                                    |                                                                             |  |  |  |  |  |
| Use a proxidial-up or V<br>Address:                                                                                                    | PN connections). 10.2.1.22 Port; 8080 Advanced                              |  |  |  |  |  |
| Use a prox<br>dial-up or V<br>Address;                                                                                                    | PN connections).                                                            |  |  |  |  |  |

#### Firefox;

Click, the Network Proxy under the Open Menu.

The settings are as shown in the picture below;

|                       | Connection Setting                      | js |               |                 |   |
|-----------------------|-----------------------------------------|----|---------------|-----------------|---|
| No proxy              | Access to the Internet                  |    |               |                 | ^ |
| Use system pro        |                                         |    |               |                 |   |
| Manual proxy          |                                         |    |               |                 |   |
| HTTP Pro <u>x</u> y   | http://10.2.1.22:8802/vekil.pac         |    | Port          | 8080            |   |
|                       | Use this proxy server for all protocols |    |               |                 |   |
| SS <u>L</u> Proxy     |                                         |    | P <u>o</u> rt | 0               |   |
| <u>F</u> TP Proxy     |                                         |    | Po <u>r</u> t | 0               |   |
| SO <u>C</u> KS Host   |                                         |    | Por <u>t</u>  | 0               |   |
|                       | SOC <u>K</u> S v4 💿 SOCKS <u>v</u> 5    |    |               |                 |   |
| <u>N</u> o Proxy for  |                                         |    |               |                 |   |
| localhost, 12         | 7.0.0.1                                 |    |               |                 |   |
|                       |                                         |    |               |                 |   |
| Example: .mozi        | illa.org, .net.nz, 192.168.1.0/24       |    |               |                 |   |
| <u>A</u> utomatic pro | xy configuration URL                    |    |               |                 |   |
|                       |                                         |    |               | R <u>e</u> load | Ī |
| Do not promot         | for authentication if password is sound |    |               |                 |   |
| Do not prompt         | for authentication if password is saved |    |               |                 | Y |
|                       |                                         | OK | Cancel        | <u>H</u> elp    |   |

#### Internet Explorer;

Click, the Internet Options under the Tools. After, click the LAN Settings under the Connections tab , on the opened window.

| 😭 Interi | net Proper                               | ties        |              |              |       |          | ?      | ×    |
|----------|------------------------------------------|-------------|--------------|--------------|-------|----------|--------|------|
| General  | Security                                 | Privacy     | Content      | Connec       | tions | Programs | Adva   | nced |
|          | To set up<br>Setup.                      | o an Inter  | net connec   | ction, click | t I   | Set      | up     |      |
| Dial-up  | and Virtua                               | l Private N | letwork se   | ttings —     |       |          |        |      |
|          |                                          |             |              |              |       | Add      | ł      |      |
|          |                                          |             |              |              |       | Add V    | 'PN    |      |
|          |                                          |             |              |              |       | Remo     | ve     |      |
|          | e Settings<br>r for a conr               |             | ed to config | gure a pro   | ху    | Sett     | ings   |      |
| LAN S    | Area Netwo<br>Settings do<br>se Settings | not apply   | to dial-up   |              | ons.  | LAN se   | ttings |      |
|          |                                          |             | O            | <            | Can   | icel     | App    | ply  |

The settings are as shown below. The "Configuration File Address" copied is entered in the address field.

| Local Area Ne                                                                                                    | etwork (LAN) Settings                                                    |  |  |  |  |
|----------------------------------------------------------------------------------------------------|--------------------------------------------------------------------------|--|--|--|--|
| Automatic config                                                                                                    | guration                                                                 |  |  |  |  |
| Automatic configuration may override manual settings. To ensure the use of manual settings, disable automatic configuration. |                                                                          |  |  |  |  |
| Automatically                                                                                                    | y detect settings                                                        |  |  |  |  |
| Use automat                                                                                                    | ic configuration script                                                  |  |  |  |  |
| Address                                                                                                    | http://10.2.1.22:8802/vekil.pac                                          |  |  |  |  |
|                                                                                                    |                                                                          |  |  |  |  |
| Proxy server                                                                                                    |                                                                          |  |  |  |  |
|                                                                                                    | server for your LAN (These settings will not apply to<br>N connections). |  |  |  |  |
|                                                                                                    |                                                                          |  |  |  |  |
| Address:                                                                                                    | 10.2.1.22 Port: 8080 Advanced                                            |  |  |  |  |
|                                                                                                    | 10.2.1.22 Port: 8080 Advanced   roxy server for local addresses          |  |  |  |  |
|                                                                                                    | Advanced                                                                 |  |  |  |  |

#### Safari;

Click, the Preferences under the Settings menu. After, click the Change Settings under the Advanced menu.

| Advanced                                                                            | × |
|-------------------------------------------------------------------------------------|---|
| General Appearance Bookmarks Tabs RSS AutoFill Security Privacy Extensions Advanced |   |
| Universal Access: Never use font sizes smaller than 9                               |   |
| Style sheet: None Selected                                                          |   |
| Proxies: Change Settings<br>Default space for database storage: 5 MB ~              |   |
| Show Develop menu in menu bar                                                       | ? |

Click, the LAN Settings under the Connections tab , on the opened window.

| 🐑 Internet Properties                                                                                                    |          | ?      | ×    |
|----------------------------------------------------------------------------------------------------|----------|--------|------|
| General Security Privacy Content Connections                                                                                          | Programs | Advan  | nced |
| To set up an Internet connection, dick Setup.                                                                                         | Set      | up     |      |
| Dial-up and Virtual Private Network settings                                                                                          |          |        |      |
|                                                                                                    | Ade      | ł      |      |
|                                                                                                    | Add \    | 'PN    |      |
|                                                                                                    | Remo     | ve     |      |
| Choose Settings if you need to configure a proxy<br>server for a connection.                                                          | Sett     | ings   |      |
| Local Area Network (LAN) settings<br>LAN Settings do not apply to dial-up connections.<br>Choose Settings above for dial-up settings. | LAN se   | ttings | ]    |
| ок с                                                                                                    | ancel    | App    | ly   |

The settings are as shown below. The "Configuration File Address" copied is entered in the address field.

#### 🝖 Local Area Network (LAN) Settings

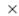

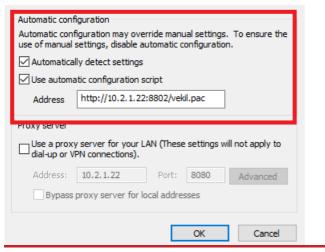

ePati Cyber Security Technologies Inc. Mersin Universitesi Ciftlikkoy Kampusu Teknopark Idari Binasi Kat: 4 No: 411 Zip Code: 33343 Yenisehir / MERSIN / TURKIYE

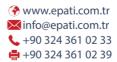

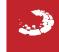